# HOW DO I SHARE A VIDEO RECORDING?

#### LEARN MORE

Web: https://tech.rochester.edu/services/panopto

#### **ACCESS PANOPTO**

Log on to Blackboard and enter your course.

Click on Tools / Course Tools in the left hand menu. Find **Panopto Content** and click the link.

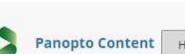

Hide Link

Panopto

Panopto Content

## UPLOAD YOUR SESSION

Click on the **Create** button and choose **Upload Media** from the menu.

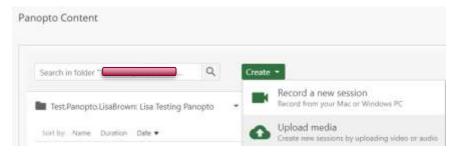

Drag your video file into the box, or click the box to navigate to the file location.

| Add files to |                                                  | ×   |
|--------------|--------------------------------------------------|-----|
| ·            |                                                  |     |
| 1            |                                                  | 1   |
| 1            |                                                  | - I |
| 1            | Drag video or audio files here (or click to find | 1   |
| 1            | on your computer)                                | 1   |
| 1            |                                                  | 1   |
| L            |                                                  | /   |

Allow the file to upload. When it is finished, you will get a message and be able to close the upload window.

Upload complete. You can close this window now.

() [14107720-11ac-423b-b0c0-4a0e05bc775( Processing

### SESSION IS READY You will receive an email when the session is ready to view and use. When it is ready, the video will show as a link. LINKING THE VIDEO IN BLACKBOARD Navigate in Blackboard to the Content Area where you want to place the video for your students. From the Tools menu in the Content area, choose Panopto Monday, February 24, 2020 at 4:02:04 PM Video Link. 11 days isgri Select your Course Folder. Select the specific video as your Lecture. Tools 🗸 **Partner Content** Provide a Title and Description. Click Submit. Discussion Board Blogs Journals The video will appear in your Blackbord course and be available to Wikis only the students in your course. Groups Tools Area Panopto Video Link oi anna Surf Video Test video